# Configurazione della gestione della configurazione sui router VPN RV315W

## Obiettivo

La gestione della configurazione e gli strumenti associati consentono di importare o esportare le configurazioni. L'importazione e l'esportazione di configurazioni può essere utile quando si impostano configurazioni simili o identiche tra più dispositivi.

L'obiettivo di questo documento è mostrare come salvare la configurazione corrente o ripristinare la configurazione sul router VPN RV315W.

### Dispositivo applicabile

RV315W

#### Versione del software

•1.01.03

#### Gestione della configurazione

Passaggio 1. Accedere all'utility di configurazione Web e scegliere Gestione sistema > Gestione configurazione. Viene visualizzata la pagina *Importa o esporta configurazione di* sistema:

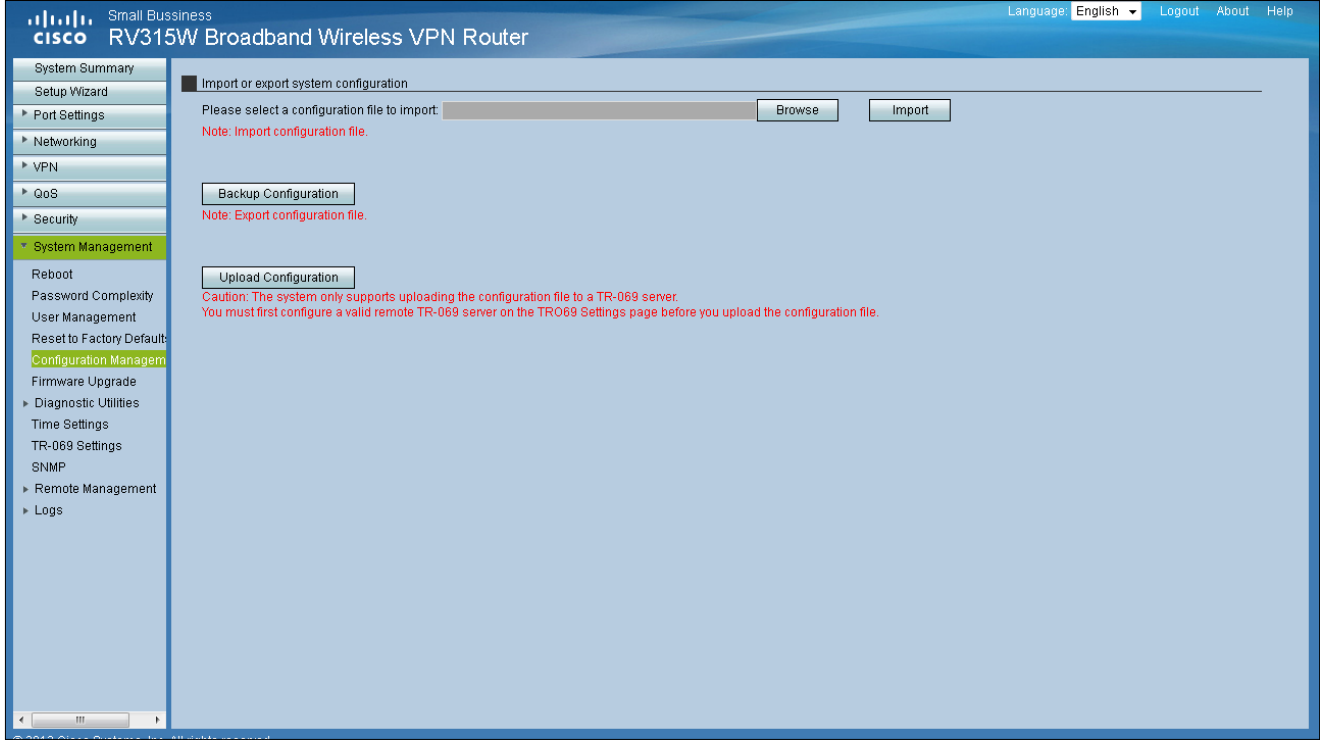

Passaggio 2. Per importare un file di configurazione, fare clic su Sfoglia. Selezionare quindi la configurazione da importare.

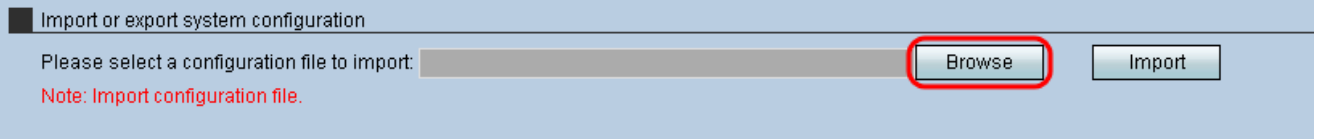

Passaggio 3. Fare clic su **Import** per importare una configurazione da utilizzare per il router.

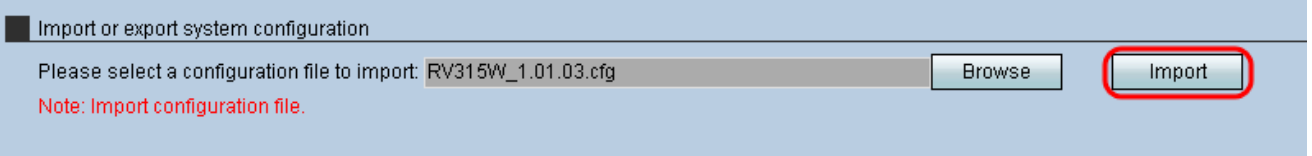

Passaggio 4. Per esportare un file di configurazione, fare clic su Backup configurazione. Questa funzionalità trasferisce la configurazione del router al computer collegato. Scegliere una posizione in cui scaricare il file.

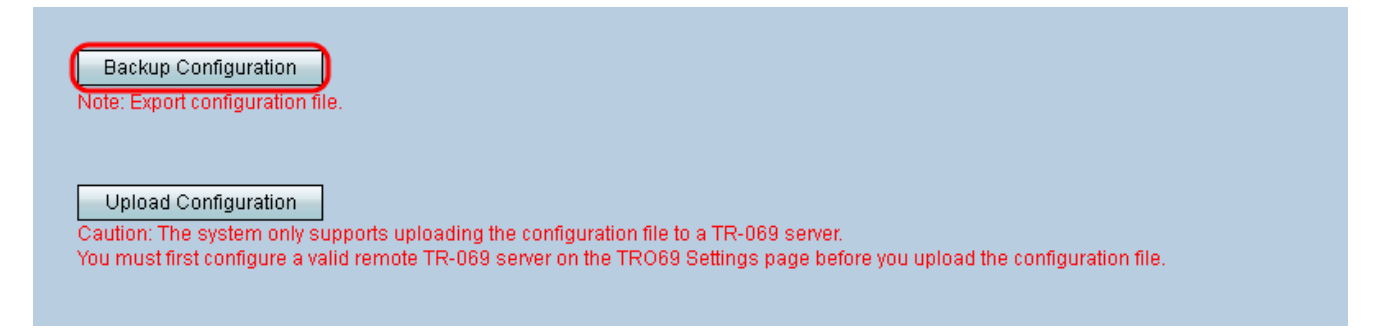

Passaggio 5. Per caricare la configurazione in un sistema di gestione della rete (NMS) di livello superiore, fare clic su Upload Configuration. Come indicato nell'avviso, è necessario configurare un server TR-069 prima di caricare il sistema.

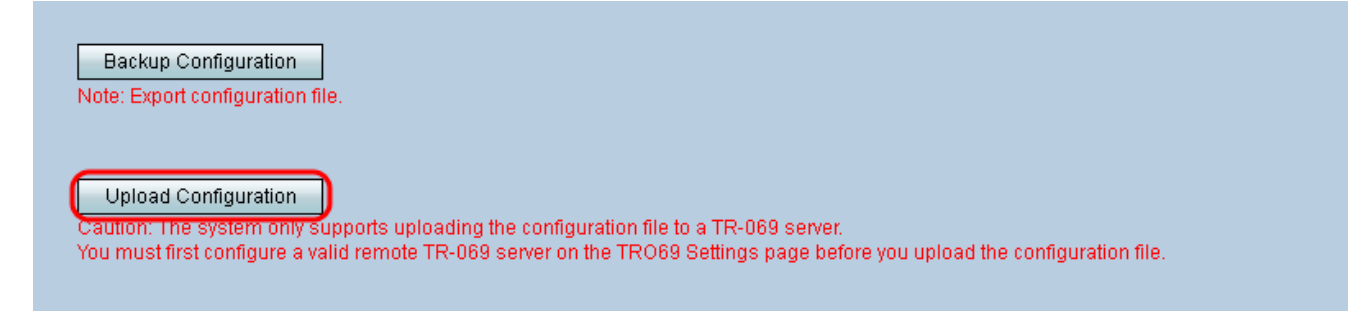

Nota: Per configurare un server TR-069, consultare il documento sulle *[impostazioni TR-069](ukp.aspx?vW=1&articleid=4768)* [sul router VPN RV315W](ukp.aspx?vW=1&articleid=4768).